# **Using Self-Service Retrieve Email Address**

**Georgia Enhanced Banner Student and Financial Aid Systems User Documentation**

Version 8.23

**Information Technology Services**

**November 2014**

This page left blank to facilitate front/back printing.

# **Table of Contents**

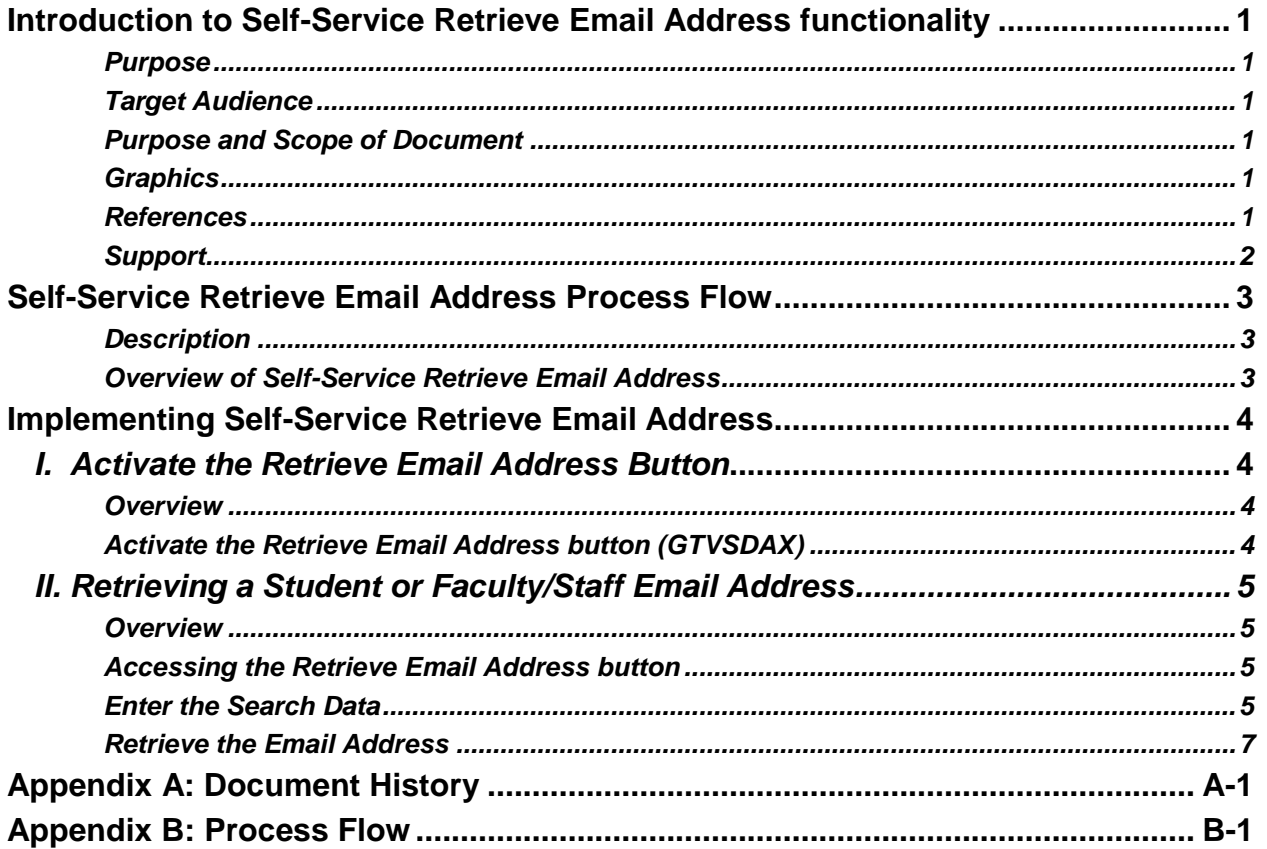

This page left blank to facilitate front/back printing.

# **Using Self-Service Retrieve Email Address**

# <span id="page-4-0"></span>**Introduction to Self-Service Retrieve Email Address functionality**

<span id="page-4-3"></span><span id="page-4-2"></span><span id="page-4-1"></span>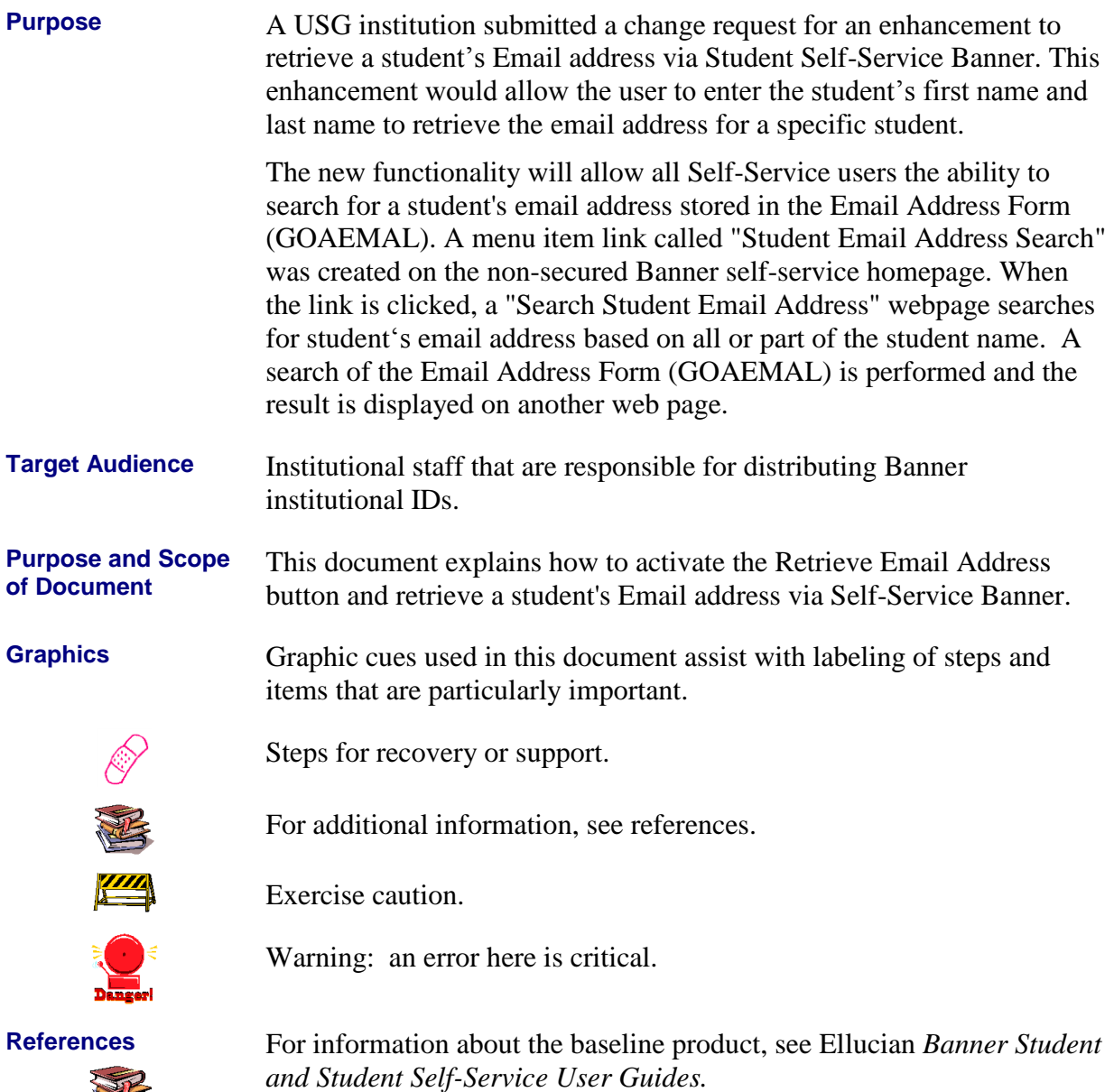

<span id="page-4-5"></span><span id="page-4-4"></span>1 Keep

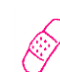

<span id="page-5-0"></span>**Support MORE INFORMATION and SUPPORT:** For an URGENT BUSINESS IMPACT issue, contact the ITS Helpdesk immediately at 706-583-2001 or 1-888-875-3697 (toll free within Georgia). For a NON-URGENT issue, contact the ITS Helpdesk via (1) the Self-Service Support website at http://www.usg.edu/customer\_services (User ID and password required. Contact ITS Helpdesk to obtain login credentials.) or (2) Email helpdesk@usg.edu. For ITS product and service status updates, go to: http://status.usg.edu/. Additional information is available at the ITS Service Level Guidelines and Maintenance Schedule:

http://www.usg.edu/customer\_services/service\_level\_guidelines/.

# <span id="page-6-0"></span>**Self-Service Retrieve Email Address Process Flow**

<span id="page-6-1"></span>**Description** The Self-Service Retrieve Email Address enhancement allows the user to enter the term of enrollment, and the first and last name. This functionality is available via a Retrieve Email Address button on the secure login page. Institution can deactivate the button via GTVSDAX.

<span id="page-6-2"></span>**Overview of** Complete the following steps to implement and access the Retrieve Email Address button and enhancement in Self-Service Banner.

**Self-Service Retrieve Email Address**

**I. Activate the Retrieve Email Address Button** 1. Activate the Retrieve Email Address button GTVSDAX  $\downarrow$ **II. Retrieving a Student's Institutional Email Address**

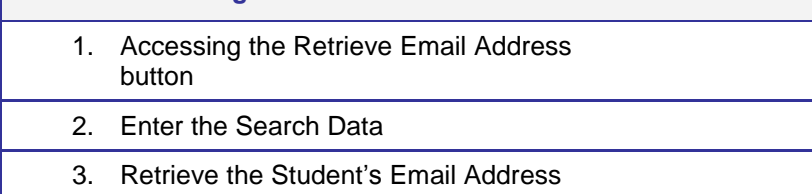

# <span id="page-7-0"></span>**Implementing Self-Service Retrieve Email Address**

### <span id="page-7-1"></span>*I. Activate the Retrieve Email Address Button*

<span id="page-7-2"></span>**Overview** Use GTVSDAX to activate the Retrieve Email Address button for display on the Self-Service secure area login page. This functionality allows the institution to determine if the functionality should be available for use.

<span id="page-7-3"></span>**Activate the Retrieve Email Address button (GTVSDAX)**

The Retrieve Email Address enhancement is controlled by the "RETRVEMADD" rule on the Crosswalk Validation form (GTVSDAX.). The functionality is activated when the External Code is "Y" and deactivated when the External Code is "N". Deactivation means that the Retrieve Email Address button is not available in Self-Service Banner.

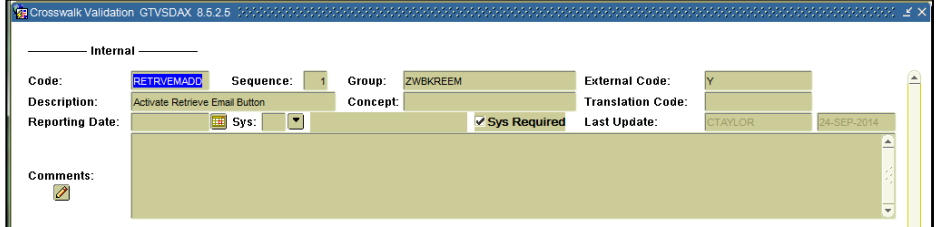

Note: ITS delivered a script the GTVSDAX rule for the RETRVEMADD. The default External Code is "Y".

### <span id="page-8-0"></span>*II. Retrieving a Student or Faculty/Staff Email Address*

<span id="page-8-1"></span>**Overview** The Retrieve Email Address button is available on the Self-Service secure area login page. Enter all required fields to retrieve an existing student or faculty/staff email address. If no match or multiple matches are discovered, the student is directed to contact the appropriate institutional office.

#### **1. Accessing the Retrieve Email Address button**

On the main menu of Self-Service Banner, select "Enter Secure Area".

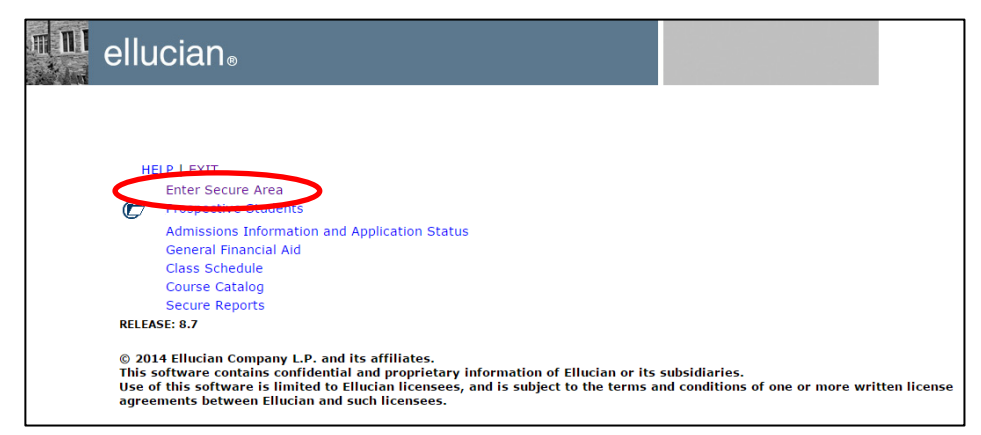

Select the "Retrieve Email Address" button.

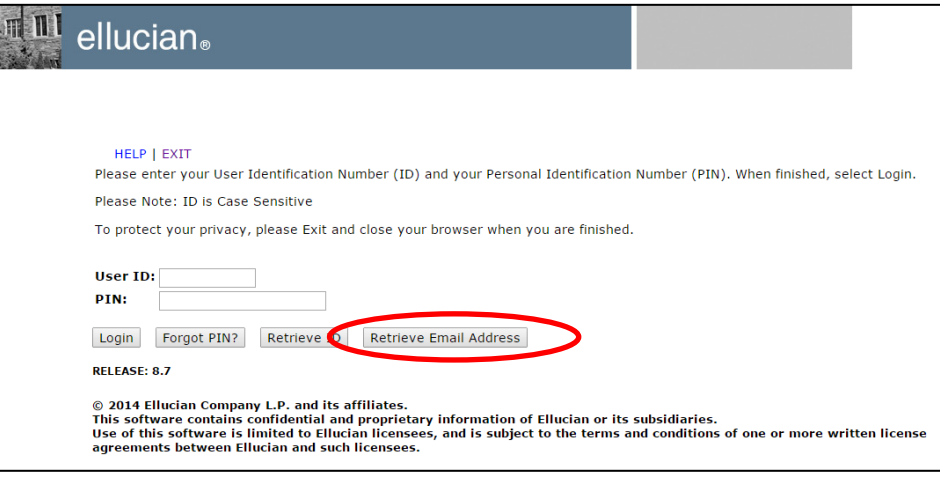

**2. Enter the Search Data** All search fields on the Retrieve Email Address page are required.

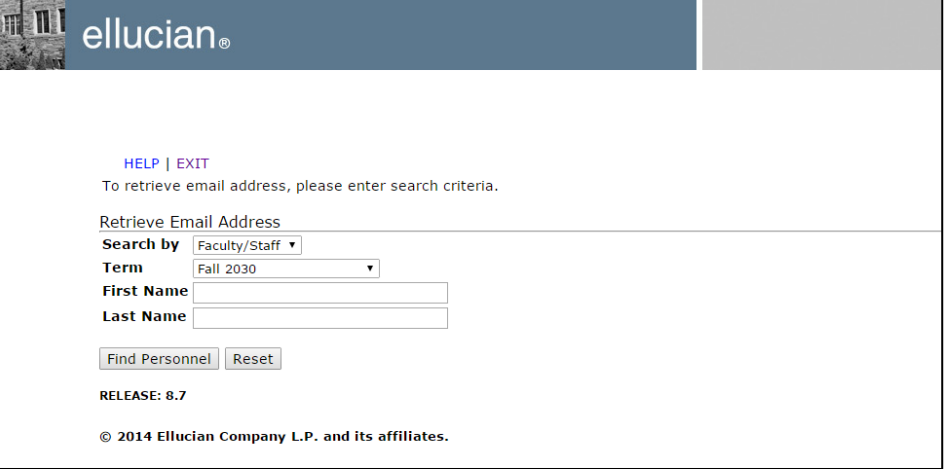

The user will choose "Student" or "Faculty/Staff" in the Search By field and enter the following identifying information:

- Term
- First Name
- Last name

Searches can be performed by entering either the first name or last name. Both names are not required. If neither field is populated, an error message will remind the user that at least one of the name fields must be entered.

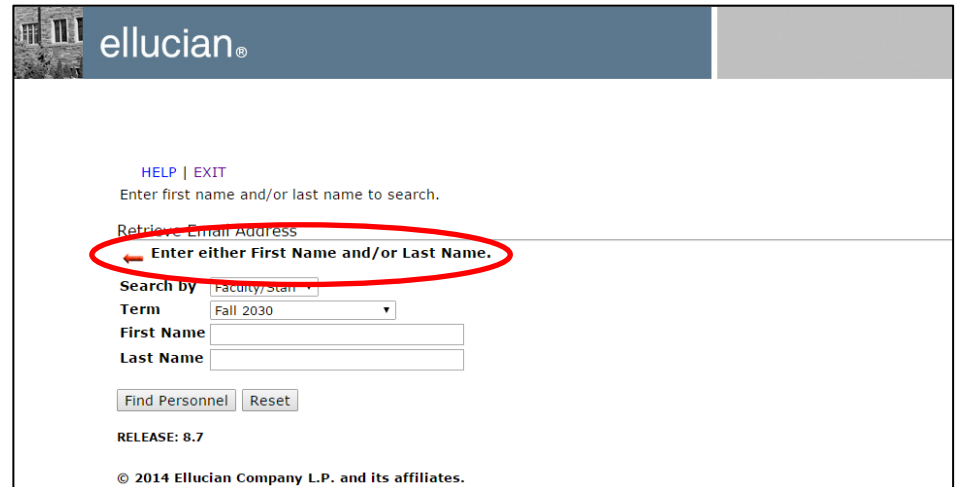

The Reset button removes data from all search fields.

Selecting the find Personnel button activates the retrieve email address search.

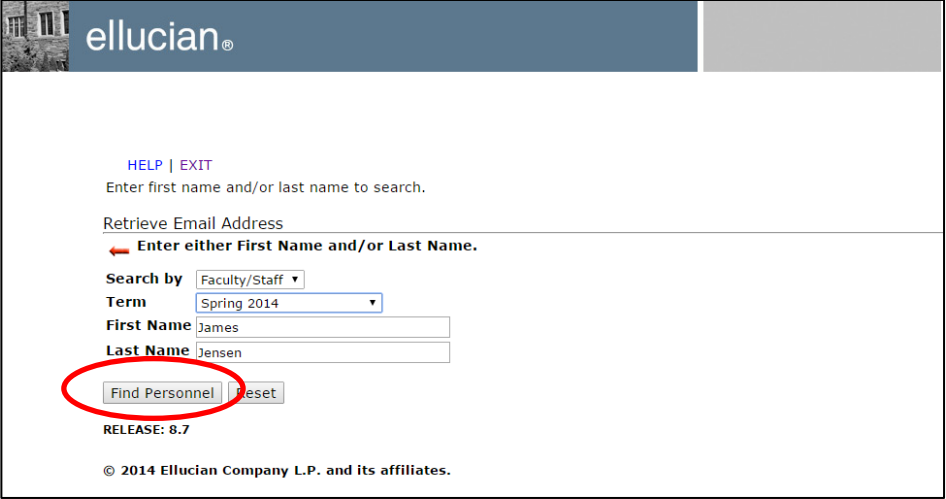

**3. Retrieve the Email Address** The search utilizes the Email Address Form (GOAEMAL).

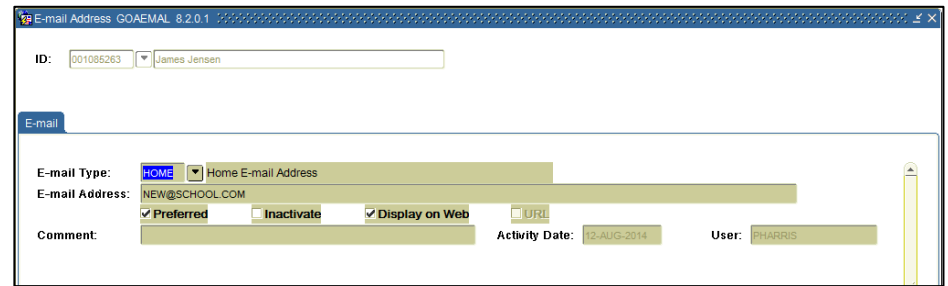

A successful search will result in the person's e-mail address displayed. In the example below, multiple records matched the search criteria and were displayed. Since only one preferred email address can be saved on GOAEMAL, each row retrieved represents a different person.

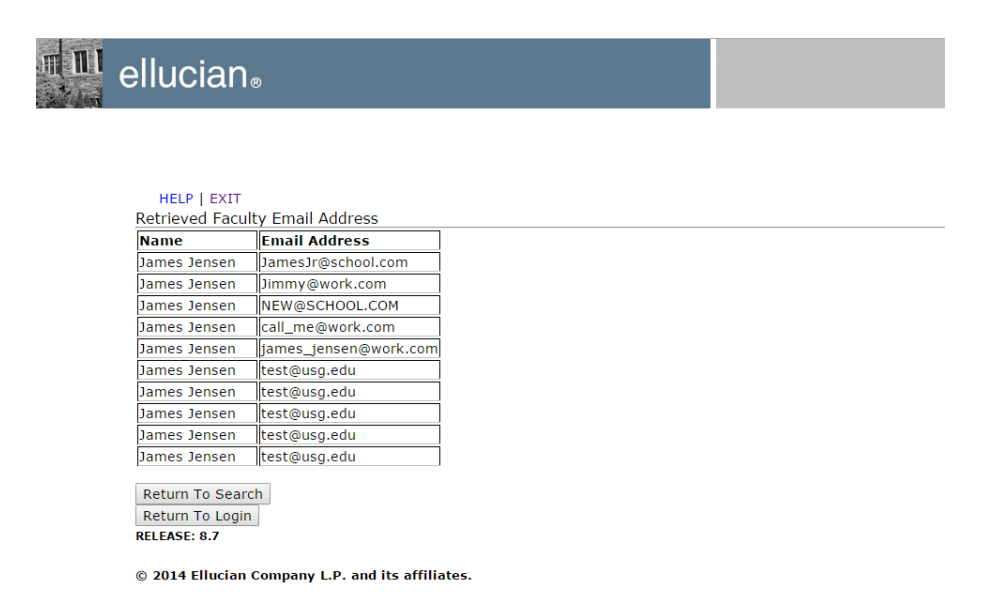

If no Banner record matches the search data, a "Matching record not found" error message will be displayed to direct the user to verify the search criteria.

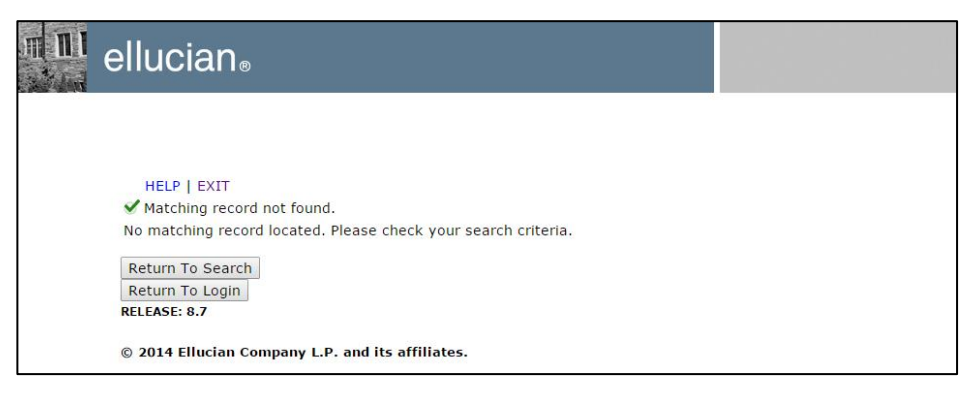

# <span id="page-12-0"></span>**Appendix A: Document History**

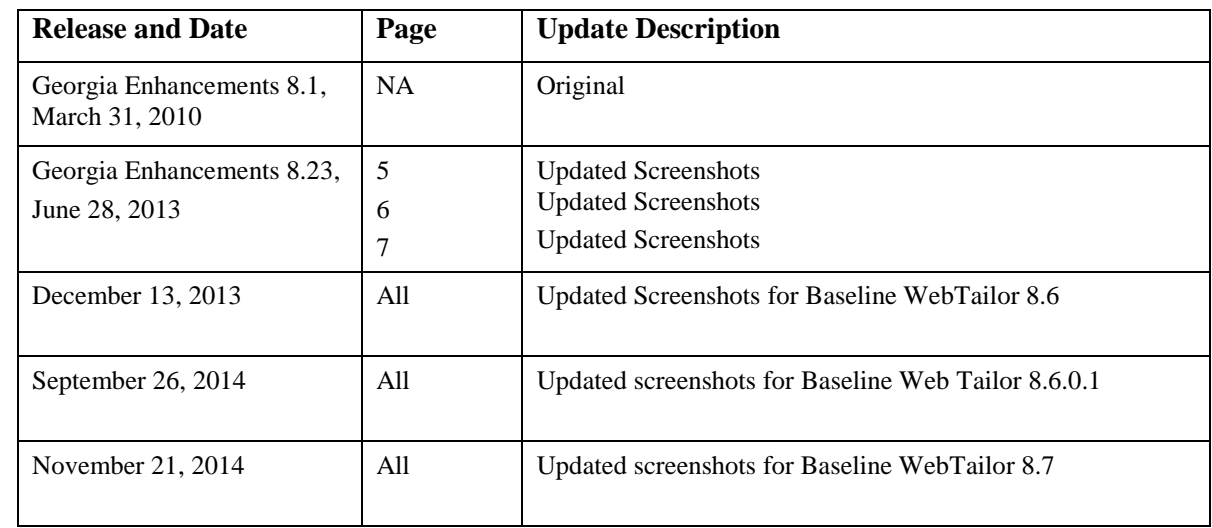

This section details the history of the document and updates made for each modification.

## <span id="page-13-0"></span>**Appendix B: Process Flow**

# Self-Service Retrieve<br>Email Address

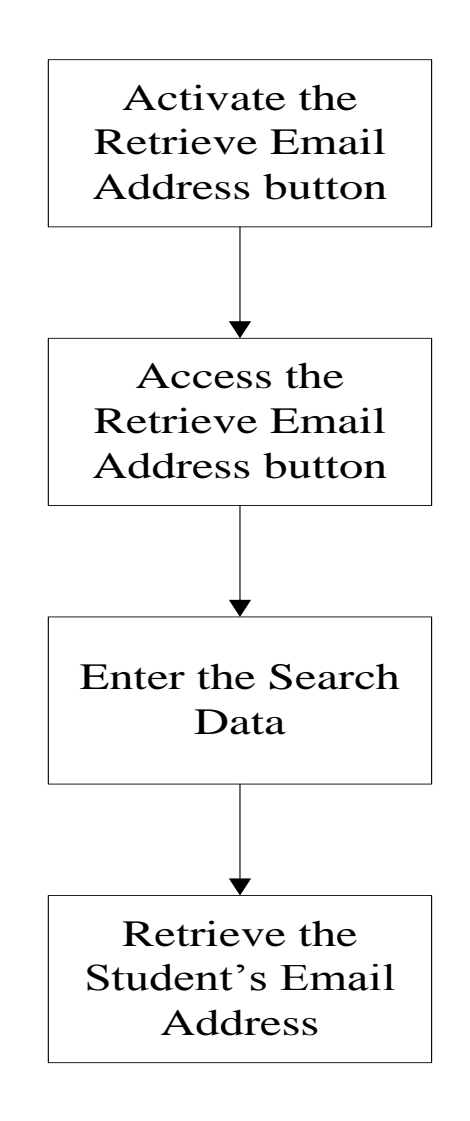